# **ΟΔΗΓΙΕΣ ΕΓΚΑΤΑΣΤΑΣΗΣ**

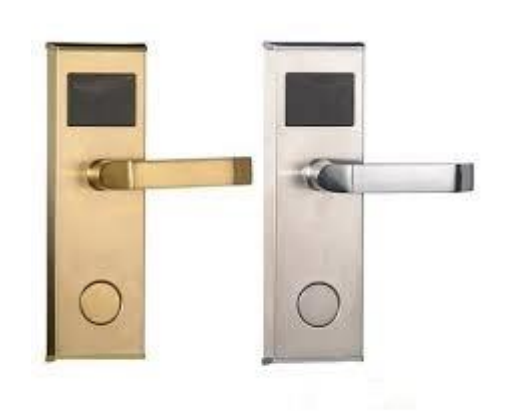

# **Εισαγωγή συστήματος**

- Ευχαριστούμε που χρησιμοποιήσατε το δικό μας σύστημα διαχείρισης κλειδώματος
- Διαβάστε προσεκτικά το παρόν εγχειρίδιο πριν από τη χρήση.
- Παρακαλώ κρατήστε καλά αυτό το εγχειρίδιο για μελλοντική αναφορά.
- Τοποθετήστε τις κλειδαριές πόρτας και το λογισμικό υπό την καθοδήγηση του τεχνικού
- Απαιτήσεις συστήματος: Win98 / Winxp / Vista / Win7.
- Το σύστημα κλειδώματος μας περιλαμβάνει: Κλειδαριές , λογισμικό, καρταναγνώστες , RFID card(13.56MHZ), φορητό προγραμματιστή :

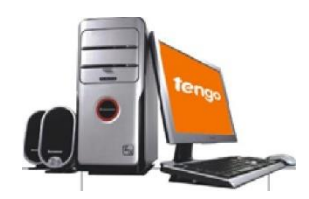

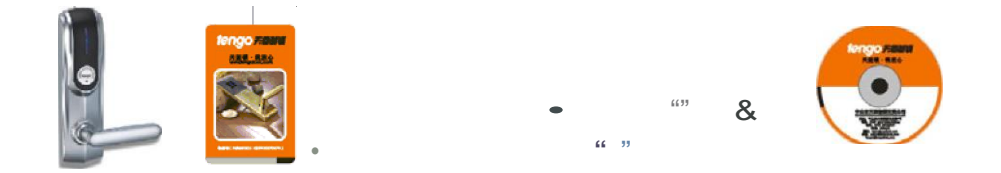

## **Χαρακτηριστικά:**

- 1. Mifare Card technology(Microwave induction), 13.56MHZ frequency.
- 2. Χαμηλή κατανάλωση ενέργειας, περισσότερο από ένα έτος με μπαταρίες AA 4pcs
- 3. Λειτουργία συναγερμού: αν η πόρτα δεν κλείσει καλά, υπάρχει συναγερμός και το φως θα αναβοσβήνει πάρα πολύ..
- 4. Λειτουργία διέλευσης (Always open) για χρήση στη αίθουσα συνεδριάσεων ή στην πόρτα διέλευσης
- 5. Ευρεία εφαρμογή: Χρησιμοποιείται ευρέως στη ξύλινη ή μεταλλική πόρτα 35- 60mm
- 6. ANSI πρότυπο με υψηλή ασφάλεια για χρήση.
- 7. Υποστήριξη φορητών προγραμματιστών για τη διαμόρφωση των δωματίων, ρύθμιση του χρόνου, check-in και checkout κλπ
- 8. Βολικό να εγκαταστήσετε τις κλειδαριές και το λογισμικό, εύκολη συντήρηση

# INSTALLATION

## ΑΝΟΙΓΜΑ ΤΡΥΠΑΣ

Σας Προτείνουμε τα ανοίγματα και τις τρύπες να τις κάνετε υπό τις οδηγίες του κατασκευαστή τις εκάστοτε πόρτας για να αποφευχθεί πιθανή ζημία.

Υπάρχει διάγραμμα σχεδιασμού και κοψίματος για κάθε μοντέλο με διαφορετικό μέγεθος και θέση οπών.

Βρείτε την παρακάτω εικόνα, τραβήξτε πρώτα μια οριζόντια γραμμή για βάση στο 1 μέτρο από το έδαφος, ευθυγραμμίστε τη γραμμή βάσης στο σχέδιο τρυπανιού με την γραμμή και σύρετε την τρύπα όπως φαίνεται στην εικόνα:

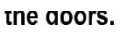

There is drilling diagram for each model with different hole size and position.

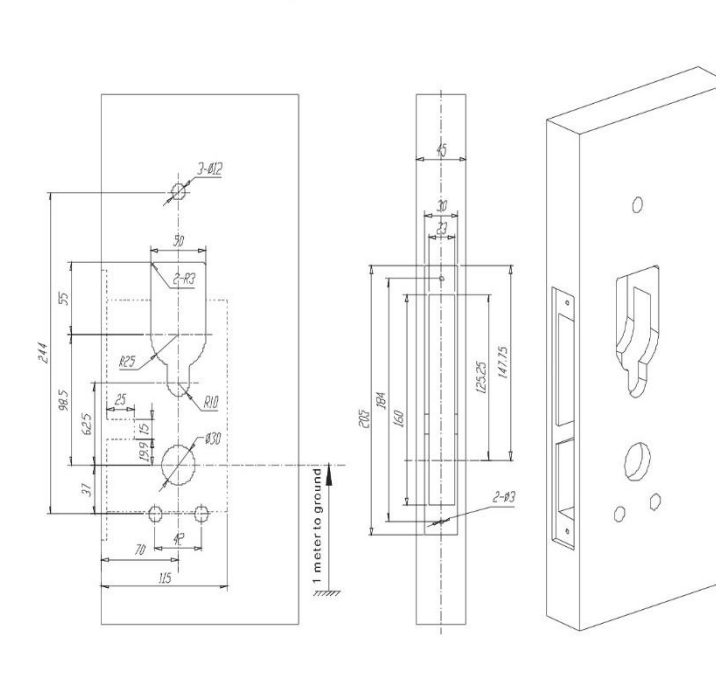

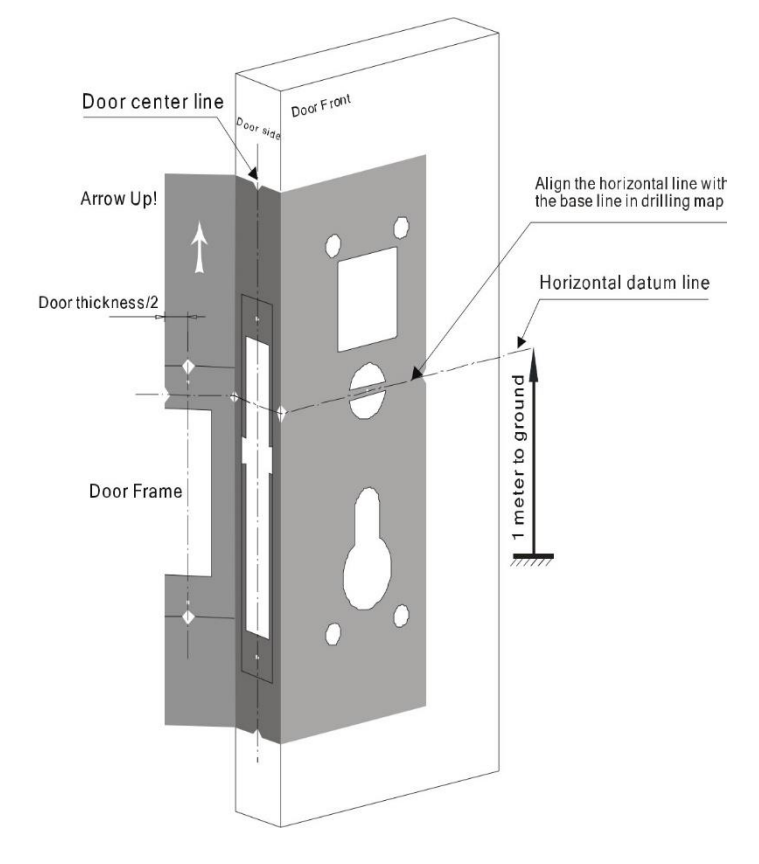

## 2.1 Βγάλτε τον σύνδεσμο από την οπή

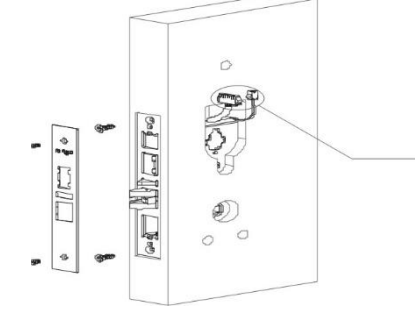

2.1 Τοποθετήστε τον κύλινδρο ως εικόνα και στερεώστε τις βίδες

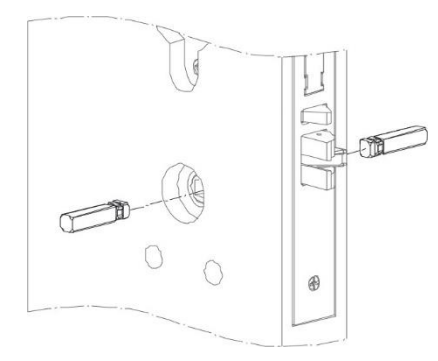

2.1 Στερεώστε τον κύλινδρο και τα μάνδαλα

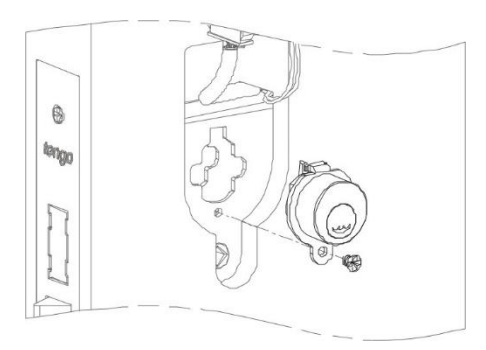

Παρατήρηση: Η κουκκίδα στον άξονα ευθυγραμμίζεται με το βέλος στο κατώτατο σημείο. Βρείτε παρακάτω εικόνα.

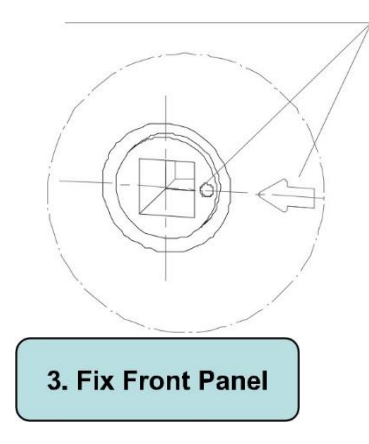

Συνδέστε το βύσμα 8p ως εικόνα, ευθυγραμμίστε το τετράγωνο μάνδαλο και την οπή λαβής και, στη συνέχεια, στερεώστε το μπροστινό πλαίσιο στην πόρτα.

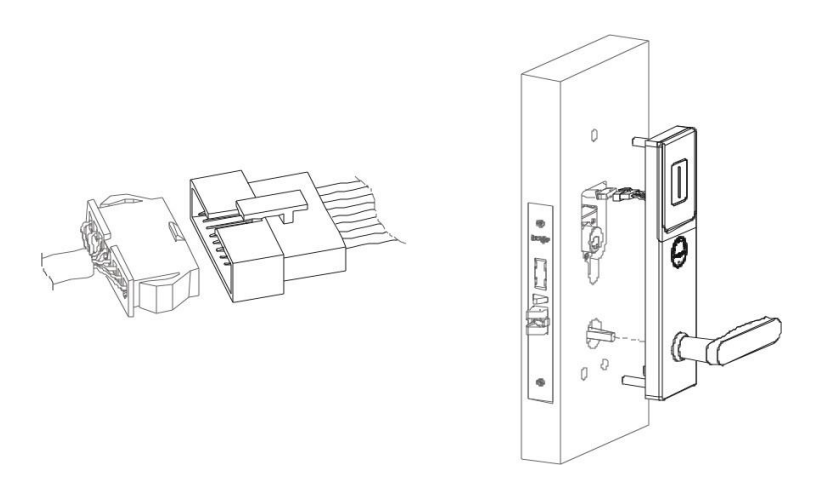

## 4. Fix Back Panel

Συνδέστε τη φίσα 2P ως εικόνα, ευθυγραμμίστε την ασφάλεια και τη λαβή, στερεώστε τον πίνακα και τις βίδες.

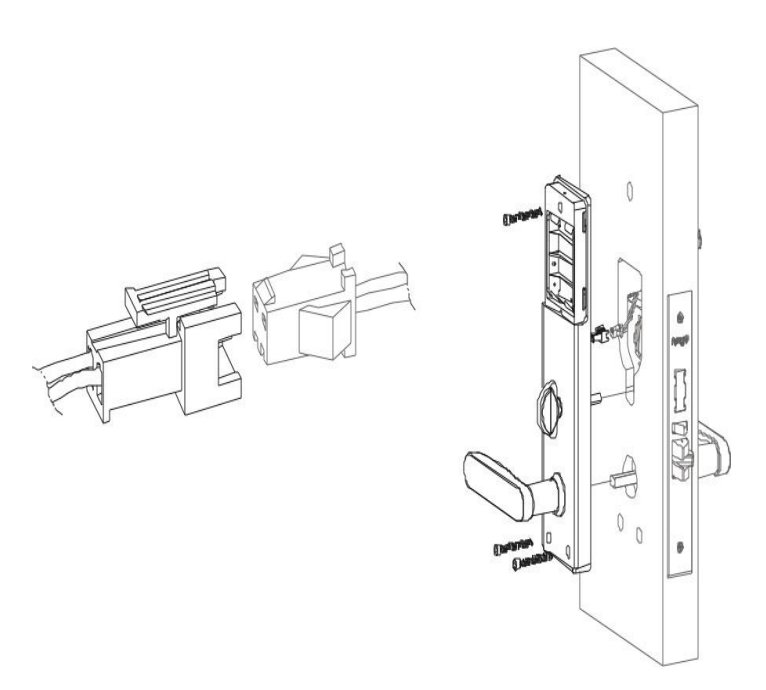

## 5. Fix Battery Box

Τοποθετήστε το κιβώτιο της μπαταρίας όπως φαίνεται παρακάτω: Σημειώστε την άνοδο και την κάθοδο της μπαταρίας ή θα προκαλέσει βλάβη στο PCB και το κιβώτιο της μπαταρίας.

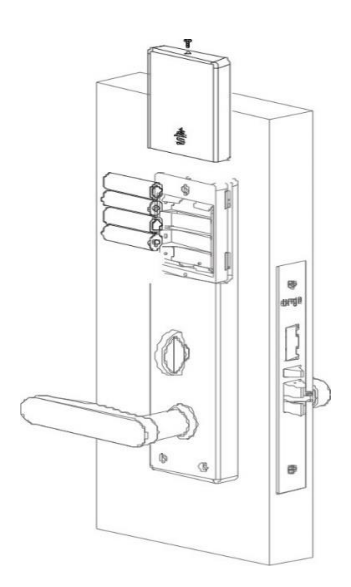

Όταν η ισχύς της μπαταρίας είναι μικρότερη από 4,8v, ακούγεται ο ήχος ακούγεται όταν αγγίζετε την κάρτα για να ανοίξετε την πόρτα. Μπορείτε ακόμα να χρησιμοποιήσετε περίπου 100 φορές πριν εξαντληθεί η μπαταρία, οπότε αλλάξτε την μπαταρία εγκαίρως!

# Εγκατάσταση λογισμικού.

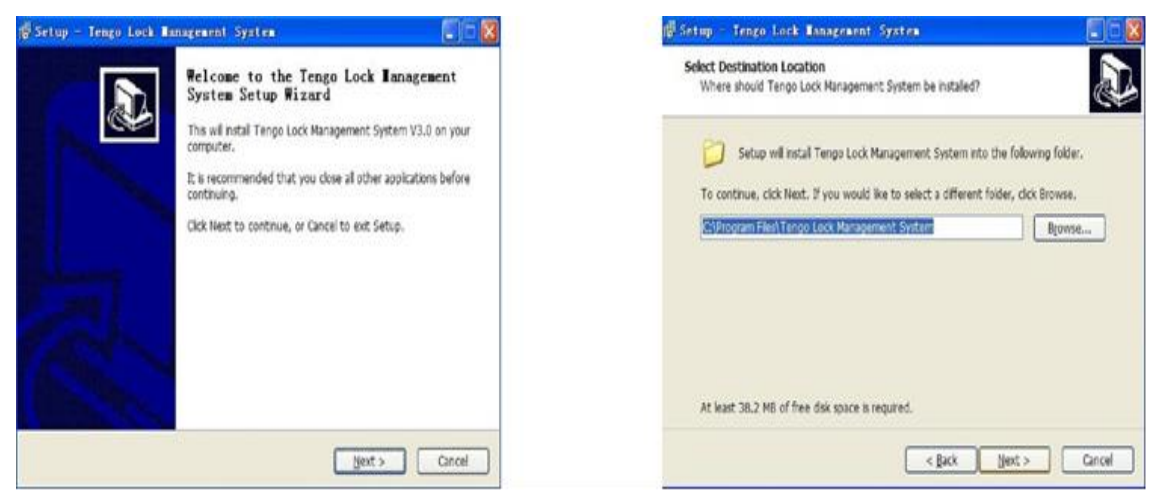

Run the software, click "Next" Click "Next"

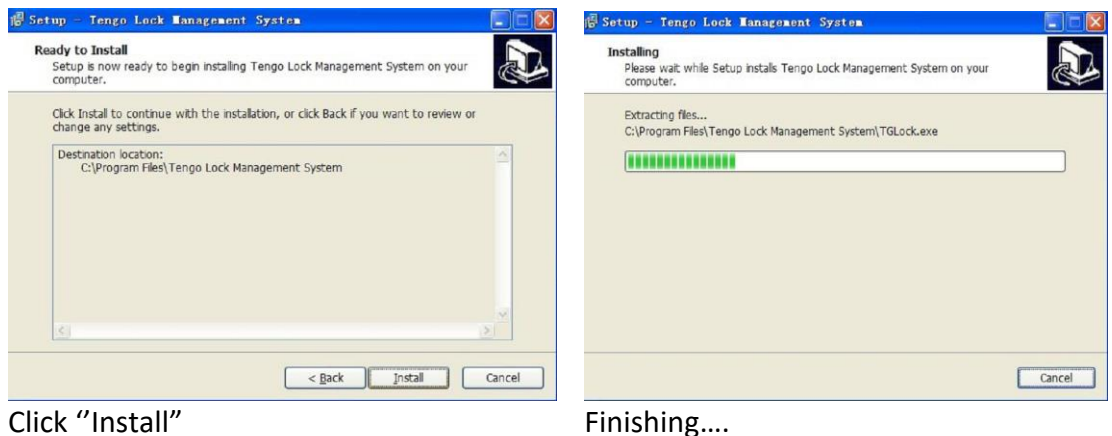

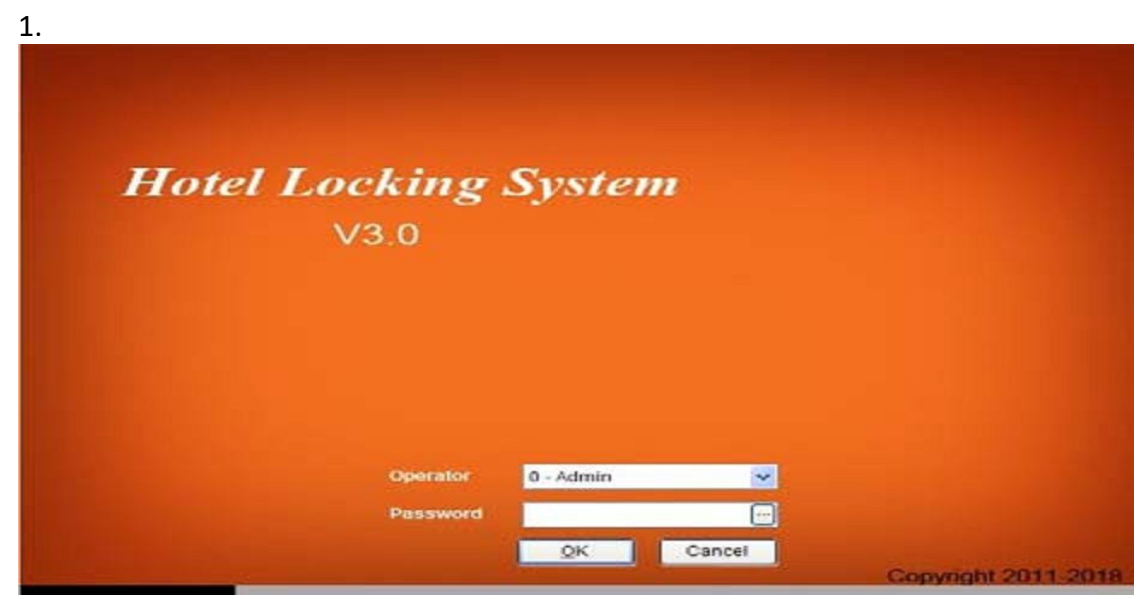

Tρέξτε το πρόγραμμα κλικ! Στο ΟΚ (Σαν αρχικό κωδικό το αφήνετε κενό.)

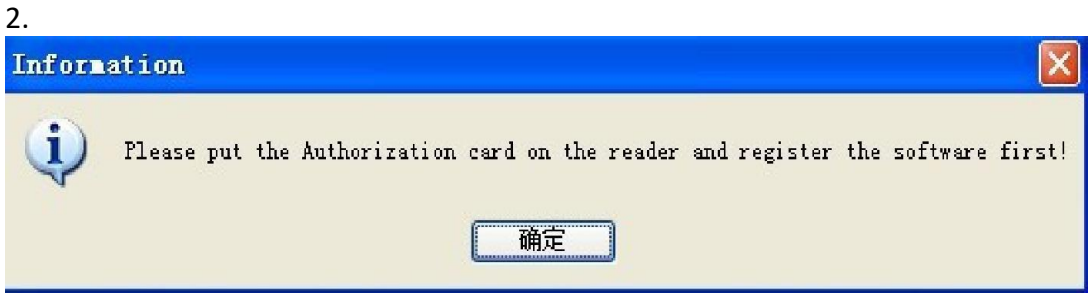

Ενημέρωση για κωδικού ξεκλειδώματος \*παρέχετε Authorization card\*

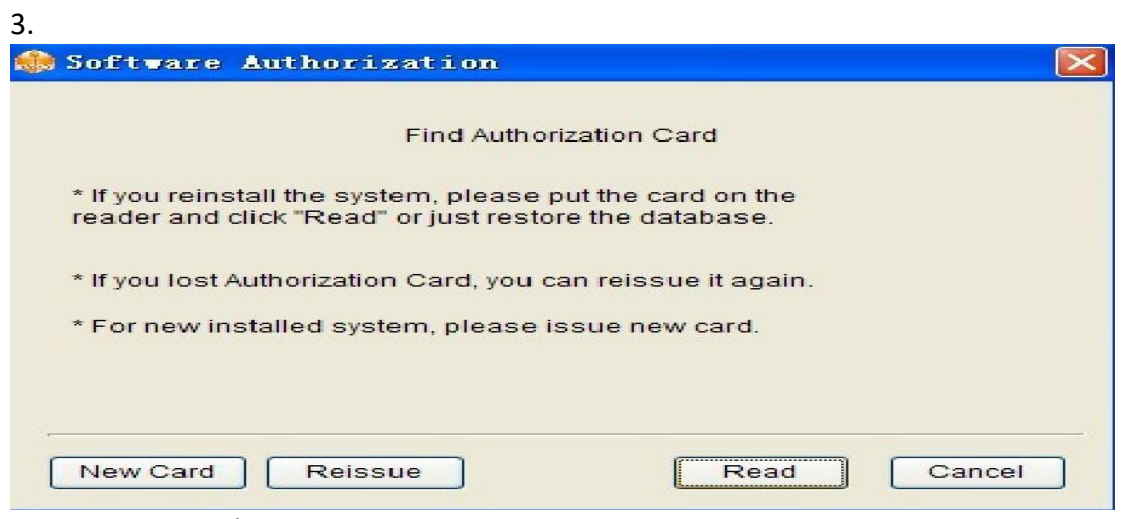

Κλικ στην επιλογή "Read"

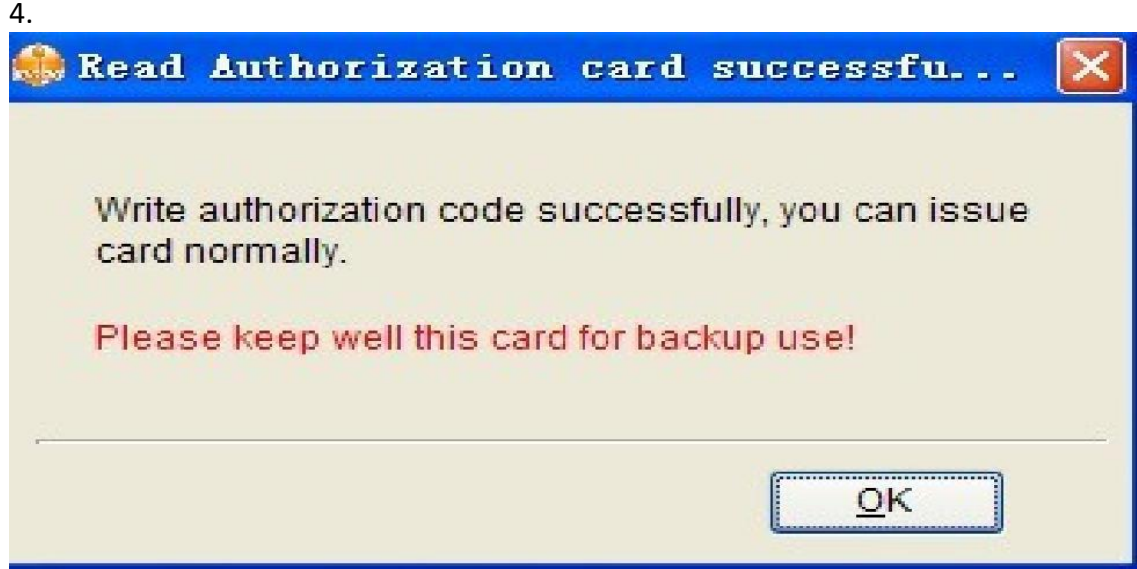

Επιβεβαιώστε τη Authorization Card πάνω στο καρταναγνώστη.

Τελειώσαμε την επιβεβαίωση και ξεκινάει η ρύθμιση του λογισμικού.

# **Ρυθμίσεις Λογισμικού**

Μετά από την εγκατάσταση του λογισμικού πρέπει να κάνετε τις βασικές ρυθμίσεις όπως (Δωμάτιο, όροφος, όνομα ξενοδοχείου και πληροφορίες περιοχής)

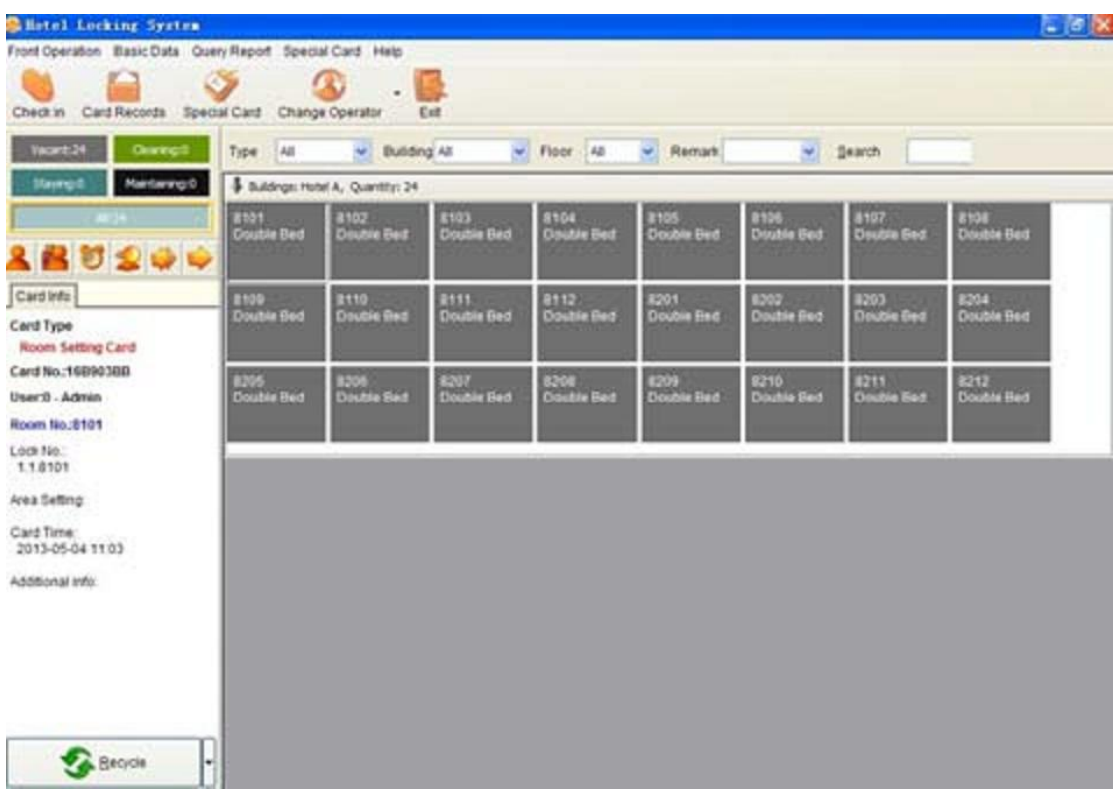

Περιβάλλον προγράμματος.

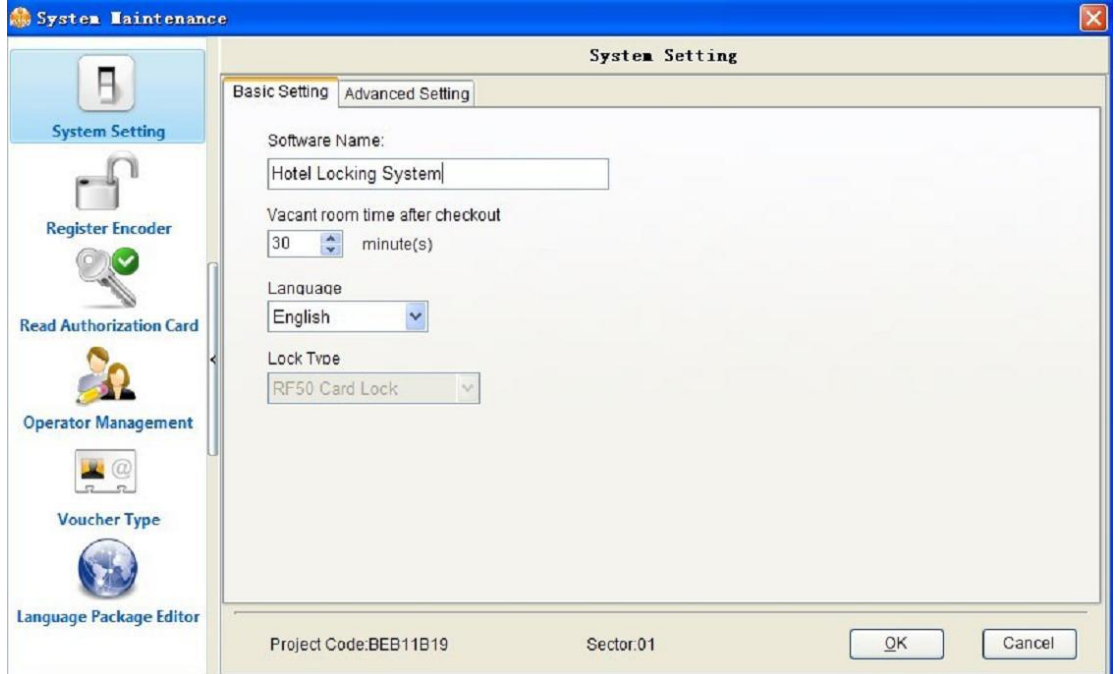

Βασικές ρυθμίσεις συστήματος.(ΟΝΟΜΑ ΣΥΣΤΗΜΑΤΟΣ/ΩΡΕΣ/ΓΛΩΣΣΑ/ΓΛΩΣΣΑ…)

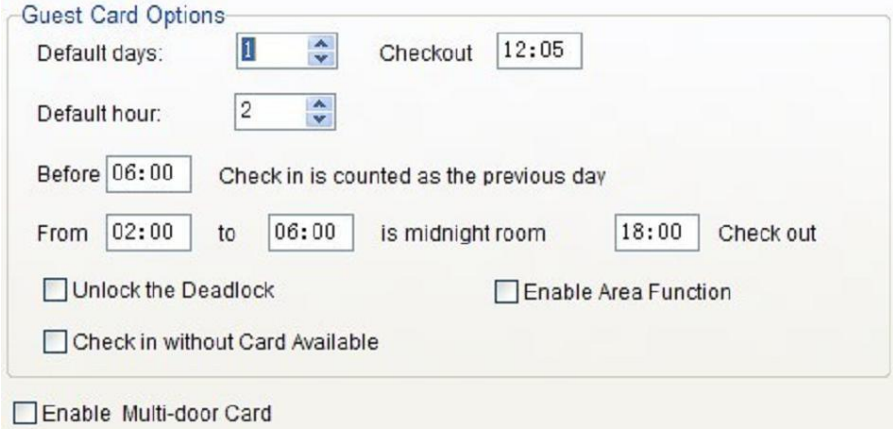

Show the replacement No. in the card information

Βασικές Ρυθμίσεις για Checkout (Ώρα/απογευματινό ωράριο/προχωρημένες επιλογές.)

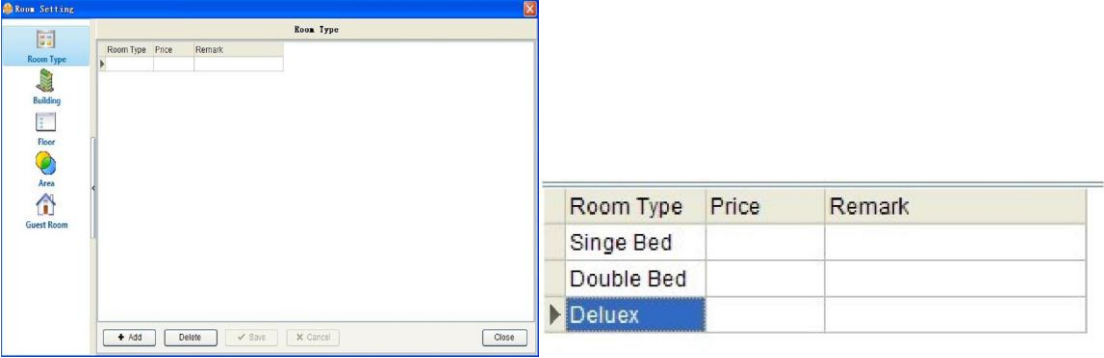

## **Δημιουργία Βάσης Δεδομένων εγκατάστασης ( BASIC DATA ).**

1.Τύπος Δωματίου.

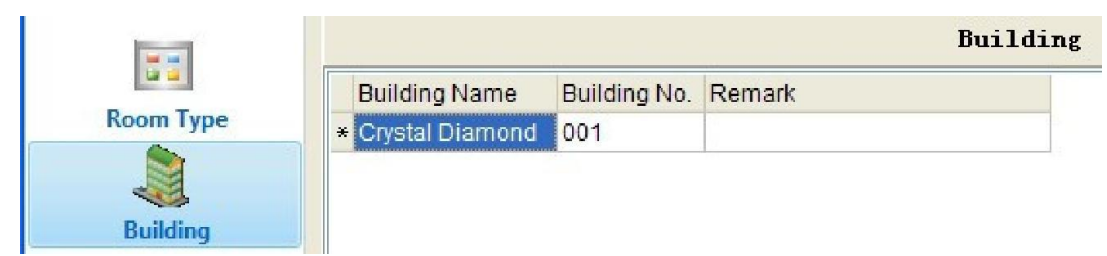

2. Όνομα Κτηρίου – Ξενοδοχείου.

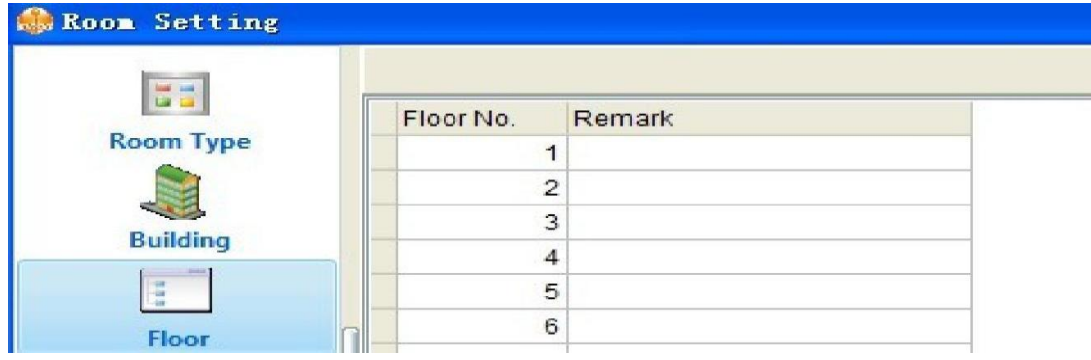

3. Όροφος Δωματίου.

# **Ιδιαίτερες πληροφορίες δωματίων (Αριθμός κλειδαριάς, τιμή…)**

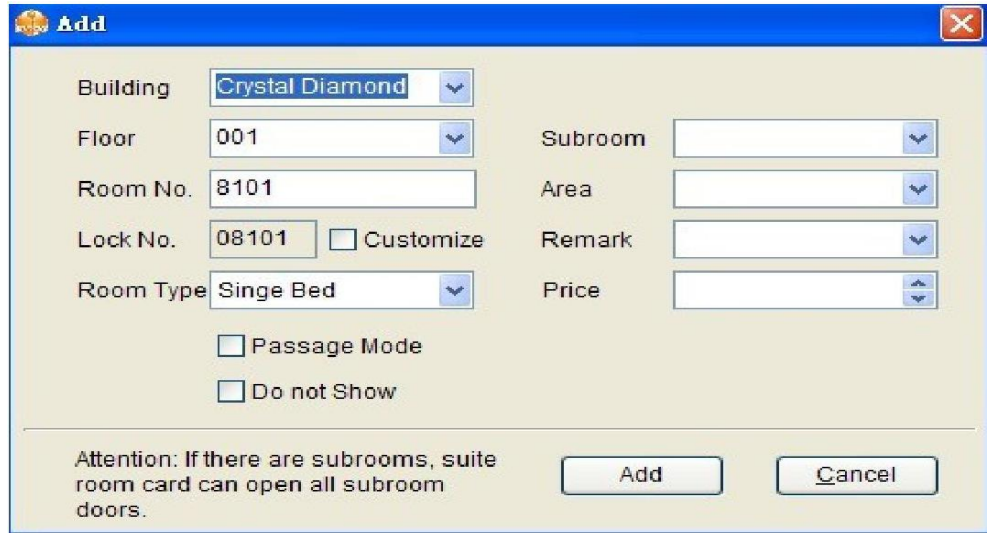

\*Menu πριν περάσουν οι ρυθμίσεις στις κάρτες προγραμματισμού.

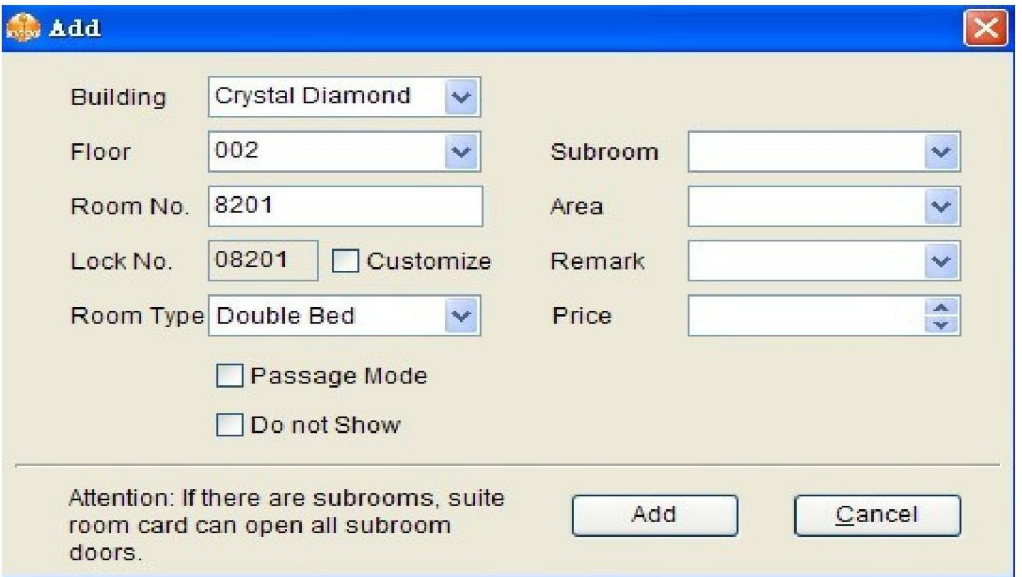

\*Παράδειγμα 2 παρατήρηση ότι αλλάζει το Lock No.Σε 08201.

Μπορείτε να ρυθμίσετε την κατάσταση χώρου όπως σας αρέσει. Για παράδειγμα: μπορείτε να επιλέξετε τον τύπο οθόνης: Ομαδικά με το κτίριο, τότε όλα τα δωμάτια θα αναφέρονται στη δ επαφή με το κτίριο αλλά όχι με το όροφο. Μπορείτε επίσης να αλλάξετε τον τύπο γραμματοσειράς και τη γραμματοσειρά κ.λπ.

# **Εύκολος προγραμματισμός κλειδαριών.**

**(Εισαγωγή στο προγραμματισμό)**

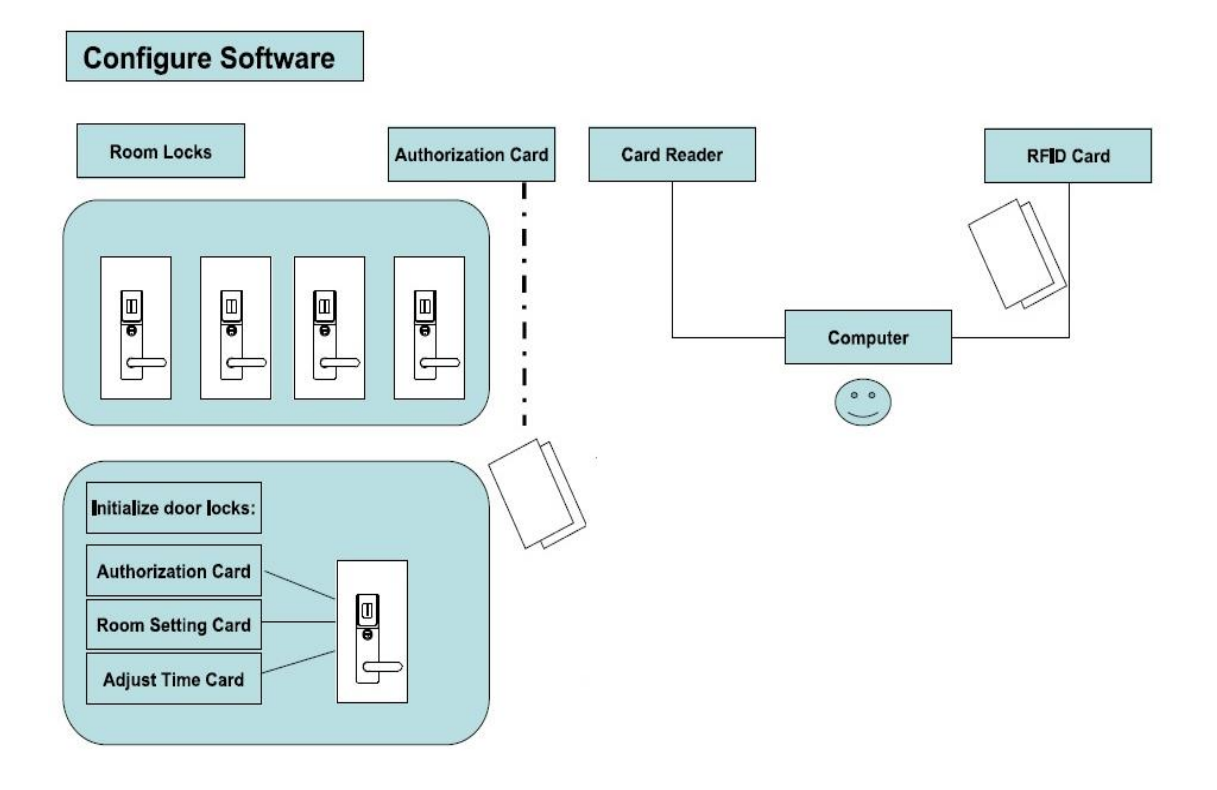

## **3 απλά βήματα προγραμματισμού μετά την τοποθέτηση των κλειδαριών.**

- Πρώτα είναι να αγγίξετε την κάρτα εξουσιοδότησης (TYPE A) στο read για να γράψετε την εξουσιοδότηση στην εκάστοτε κλειδαριά, αυτό σημαίνει ότι η κλειδαριά δεν θα ανοίξει ποτέ από άλλη κάρτα κλειδιού από κάποιο άλλο σύστημα ξενοδοχείων.
- Δεύτερη είναι η κάρτα ρύθμισης (TYPE R)του δωματίου παρακαλώ να εκδοθεί κάρτα στην "ειδική κάρτα" σύμφωνα με το λογισμικό. Η κάρτα αυτή είναι να γράψετε τις πληροφορίες του δωμάτιο στην κάρτα και να βεβαιωθείτε ότι ο πραγματικός αριθμός δωματίου είναι ίδιο με το δωμάτιο στο λογισμικό.
- Η τρίτη κάρτα είναι η κάρτα χρόνου προσαρμογής(TYPE T) , αυτή η κάρτα είναι για να ρυθμίσετε το ρολόι στο εσωτερικό της κλειδαριάς και να εξασφαλίσετε ότι ο χρόνος κλειδαριά είναι ακριβώς ίδιο με την ώρα του υπολογιστή. Τότε δεν υπάρχει διαφορά ώρας με τον υπολογιστή.

# Διαδικασία προγραμματισμού κλειδαριών

1.Έκδοση κάρτα ρύθμισης δωματίου. (TYPE R)

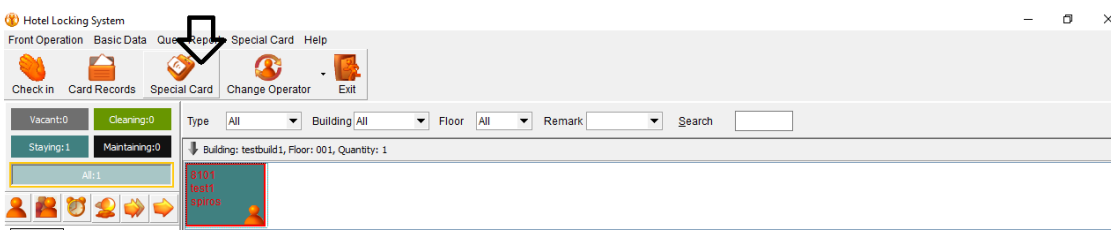

#### 1 <sup>ο</sup> βήμα.

Τοποθετήστε μια κάρτα πάνω στη συσκευή προγραμματισμού, επιλέξτε αριθμό δωματίου π.χ. 8101

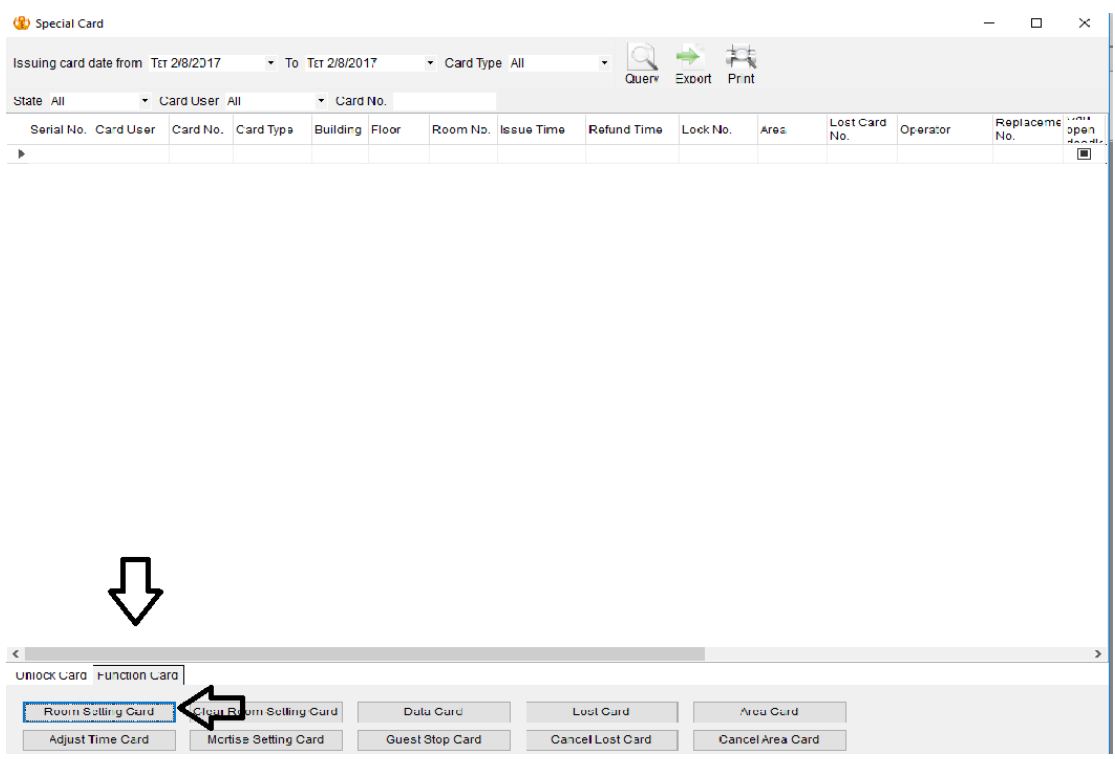

Για να εκδώσετε την κάρτα ρύθμισης δωματίου ώστε να ρυθμίσετε τις πληροφορίες δωματίου στην κλειδαριά. Θα θέσετε σε κάθε δωμάτιο διαφορετικό αριθμό. Μπορείτε να επαναχρησιμοποιήσετε την ίδια κάρτα για να γράψετε διαφορετικές πληροφορίες δωματίου και στη συνέχεια να συνεχίσετε τη ρύθμιση των κλειδαριών.

2.Εκδοση κάρτα χρόνου δωματίου (TYPE T)

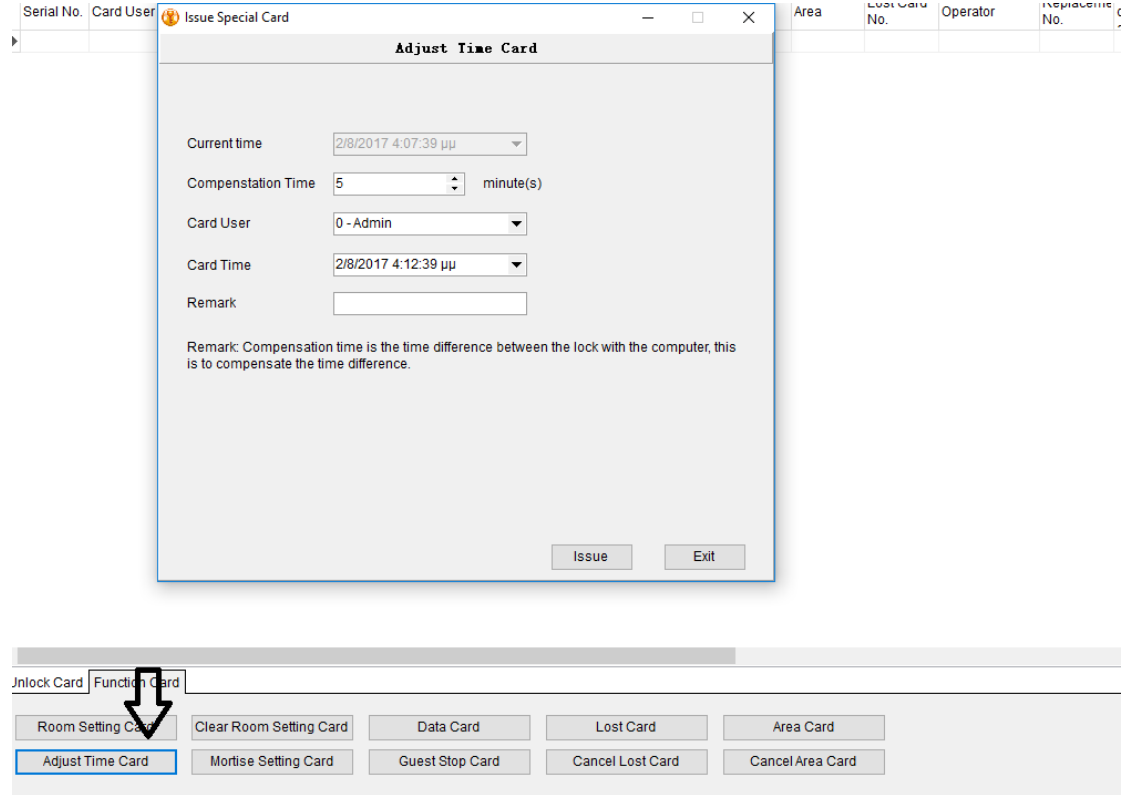

Εδώ ορίζετε χρόνο υπολογιστή και τη διαφορά ώρας μες τη κλειδαριάς.

\*Compenstation time : Ο χρόνος αντιστάθμισης είναι η χρονική διαφορά μεταξύ της κλειδαριάς και του υπολογιστή, ώστε να αντισταθμιστεί η χρονική διαφορά.

```
Βήμα 3ο
```
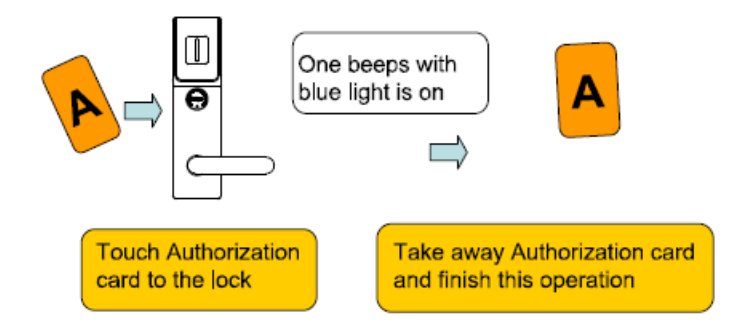

1 ο βήμα διαβάζουμε στη κλειδαριά τη κάρτα τύπου Α κάνει ένα ηχητικό και ανάβει μπλε ένδειξη.

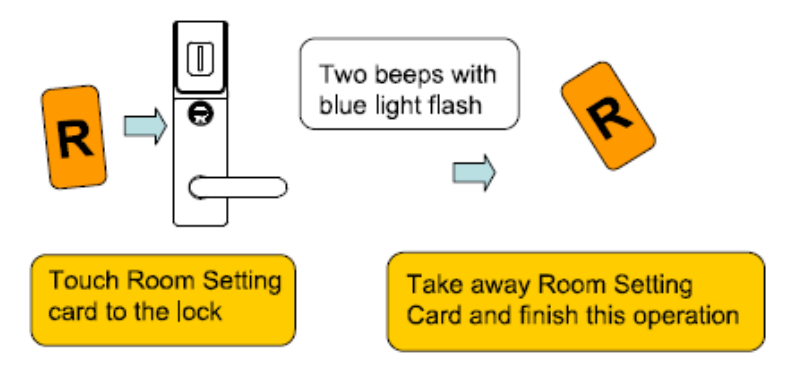

2 ο βήμα διαβάζουμε στη κλειδαριά τη κάρτα τύπου R κάνει δύο ηχητικά και αναβοσβήνει η μπλε ένδειξη.

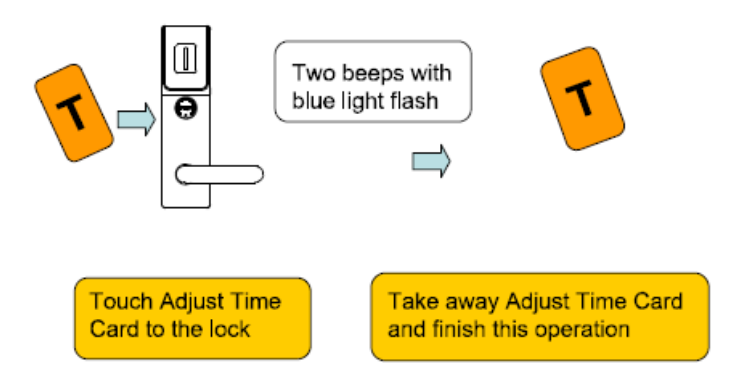

3 <sup>ο</sup> βήμα διαβάζουμε στη κλειδαριά τη κάρτα τύπου Τ κάνει δύο ηχητικά και αναβοσβήνει η μπλε ένδειξη.

# **ΔΙΑΔΙΚΑΣΙΑ ΓΙΑ ΝΑ ΚΑΝΟΥΜΕ CHECK IN**

ΜΕΤΑ ΑΠΟ ΟΛΕΣ ΤΙΣ ΒΑΣΙΚΕΣ ΡΥΘΜΙΣΕΙΣ ΤΟΥ ΣΥΣΤΗΜΑΤΟΣ ΜΠΟΡΕΙΤΕ ΝΑ ΞΕΚΙΝΗΣΕΤΕ ΤΟ CHECK IN ΓΙΑ ΤΟΝ ΕΠΙΣΚΕΠΤΗ:

| Vacant 20<br><b>Clearing 0</b><br>Maintaining 0<br><b>Mayng O</b> | AB<br>Type                | V Building All<br>Suldings: Crystal Diamond, Quantity: 20 |                           | v Floor All<br>$-$ Remark<br>Search<br>v. |                           |                          |                          |                          |
|-------------------------------------------------------------------|---------------------------|-----------------------------------------------------------|---------------------------|-------------------------------------------|---------------------------|--------------------------|--------------------------|--------------------------|
| <b>280200</b>                                                     | 8101<br><b>Sings Bed</b>  | 8102<br>Singe Bed                                         | 8103<br>Singe Bed         | 8104<br>Singe Bed                         | 8105<br><b>Singe Bed</b>  | 8105<br><b>Sloge Ded</b> | 8107<br><b>Singe Bed</b> | 8105<br><b>Singe Bed</b> |
| Card Info<br>Card Type<br>Authorization Card                      | 2201<br><b>Double Sed</b> | 8202<br><b>Double Bed</b>                                 | 8203<br><b>Double Bed</b> | 8204<br><b>Double Bed</b>                 | 8205<br><b>Double Bed</b> | 8206<br>Double Bed       | 8207<br>Double Bed       | 8208<br>Double Eed       |
| Card No. B2E06481<br>User:<br>Project Code:BEB11B19               | 8209<br>Double Bad        | 8210<br><b>Double Bed</b>                                 | 1211<br>Double Bad        | 8212<br><b>Double Bed</b>                 |                           |                          |                          |                          |
| Sedor:1                                                           |                           |                                                           |                           |                                           |                           |                          |                          |                          |
|                                                                   |                           |                                                           |                           |                                           |                           |                          |                          |                          |
|                                                                   |                           |                                                           |                           |                                           |                           |                          |                          |                          |

ΒΗΜΑ 1 Διπλό κλικ στο δωμάτιο το οποίο έχουμε ήδη δημιουργήσει.

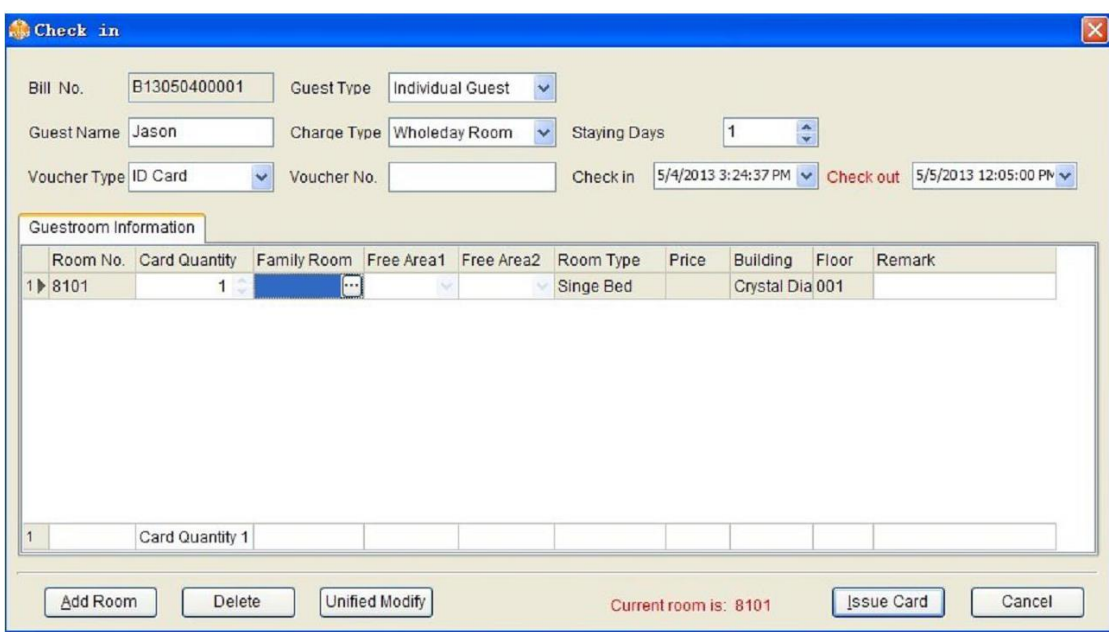

ΒΗΜΑ 2 Εισάγετε το όνομα του επισκέπτη τη περίοδο που θα μείνει και

τοποθετήστε μια άδεια κάρτα στη συσκευή ανάγνωση καρτών στο τέλος πατήστε το ISSUE CARD.

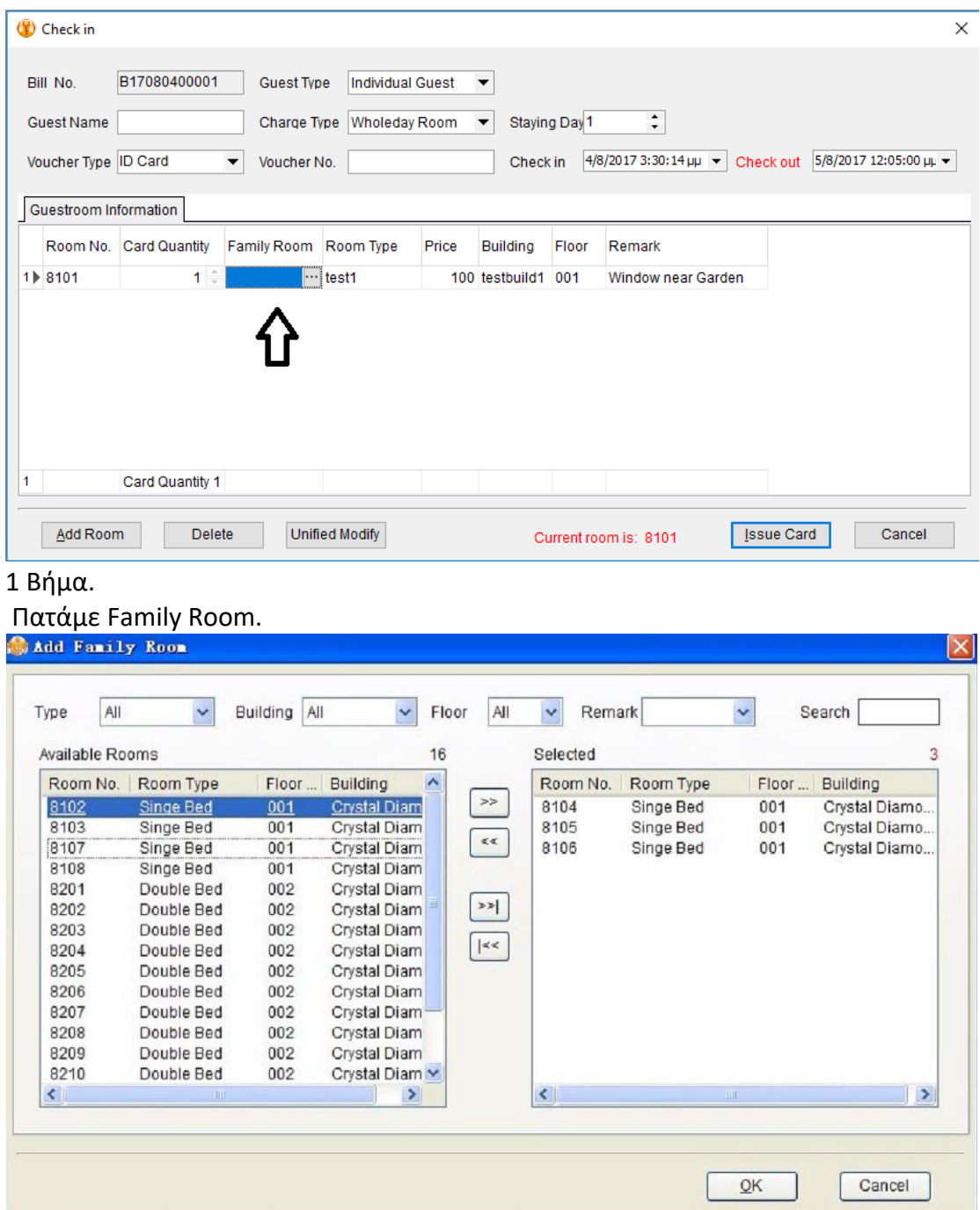

## **ΠΡΟΑΙΡΕΤΙΚΗ ΔΙΑΔΙΚΑΣΙΑ ΓΙΑ ΟΙΚΟΓΕΝΙΑΚΑ ΔΩΜΑΤΙΑ ΜΕ ΜΙΑ ΚΑΡΤΑ 1 ΧΡΕΩΣΗ**

2 βήμα.

Από τη λίστα available Rooms περνάμε με τα βελάκια στο κουτί selected τα δωμάτια που θα μπούνε στη διαχείριση αυτής της κάρτας.

\*Μπορείτε να επιλέξετε αυτή τη λειτουργία όταν υπάρχουν οικογένειες ή γκρουπ ανθρώπων ώστε με μια κάρτα σε ένα όνομα να διαχειρίζεστε 4 δωμάτια.